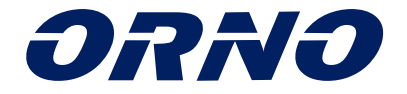

## MANUÁL NA INŠTALÁCIU A OVLÁDANIE **DVEROVÁ KĽUČKA SMART**

**OR-ZS-850**

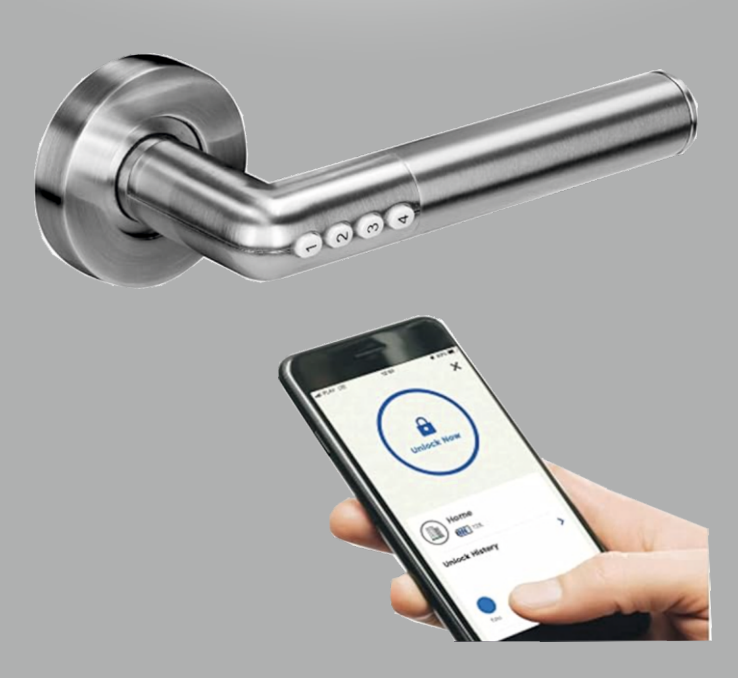

CE

## OBSAH

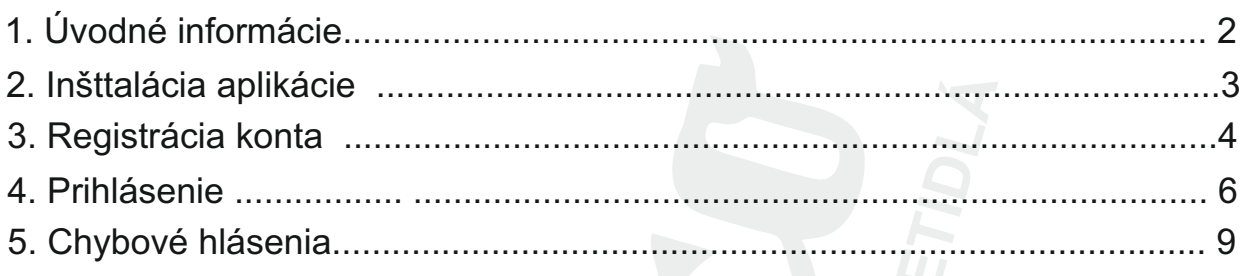

## (SK) DÔLEŽITÉ!

Pred použitím zariadenia si prečítajte túto servisnú príručku a uschovajte ju pre budúce použitie. Akákoľvek oprava alebo úprava, ktorú vykonáte sami, má za následok stratu záruky. Výrobca nezodpovedá za žiadne škody, ktoré môžu vzniknúť v dôsledku nesprávnej inštalácie alebo prevádzky zariadenia. Vzhľadom na to, že technické údaje podliehajú neustálym zmenám, výrobca si vyhradzuje právo na zmeny vlastnosti výrobku a zavádzať rôzne konštrukčné riešenia bez zhoršenia parametrov výrobku alebo funkčnej kvality. Ďalšie informácie o produktoch ORNO sú dostupné na www.orno.pl. Orno Logistic Sp. z oo si vyhradzuje právo na zmeny v príručke.Najnovšiu verziu manuálu si môžete stiahnuť z www.orno.pl. Všetky práva na preklad/interpretáciu a autorské práva vo vzťahu k tejto príručke sú vyhradené.

1.Neponárajte zariadenie do vody alebo inej tekutiny.

2.Výrobok je určený na vnútorné použitie.

3.Zariadenie neprevádzkujte, ak je jeho kryt poškodený.

4.Zariadenie neotvárajte a sami ho neopravujte.

5.Zariadenie nepoužívajte v rozpore s jeho určením.

Každá domácnosť je užívateľom elektrických a elektronických zariadení, a teda potenciálnym pôvodcom odpadu, ktorý je nebezpečný pre životné prostredie a z dôvodu prítomnosti nebezpečných látok, zmesí a komponentov. Na druhej strane použité zariadenia sú cenným materiálom, z ktorého môžeme získať suroviny ako meď, cín, sklo, železo a iné.

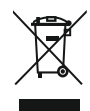

Symbol veľkého odpadkového koša umiestnený na zariadení alebo k nemu pripojených dokumentoch znamená, že výrobok sa nesmie likvidovať spolu s iným odpadom. Označenie označuje rovnaký čas, kedy mu bolo zariadenie predané po 13. auguste 2005. Zodpovednosťou zberateľa je odovzdať použité zariadenia na určené zberné miesto na riadne spracovanie. Informácie o dostupnom systéme zberu odpadov na zber použitých elektrozariadení nájdete na informačnom mieste podpory obchodu, mesta/obce. Vhodné je bezpečné zaobchádzanie s použitým zariadením, aby sa predišlo negatívnym následkom na prírodné prostredie.

2

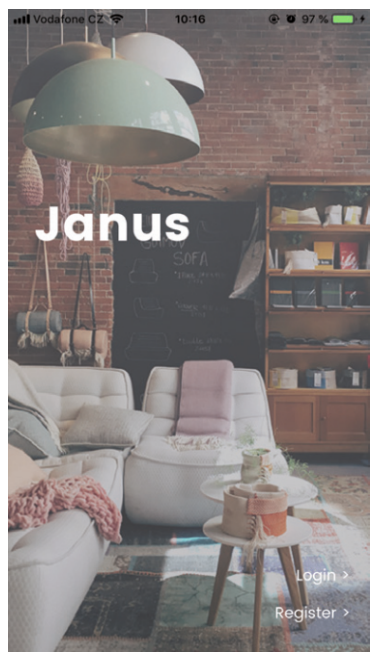

1. Inštalácia Používatelia si môžu stiahnuť bezplatnú aplikáciu na správu svojich smart kľučiek v obchode Apple App Store alebo Google Play.

 $\epsilon$ 

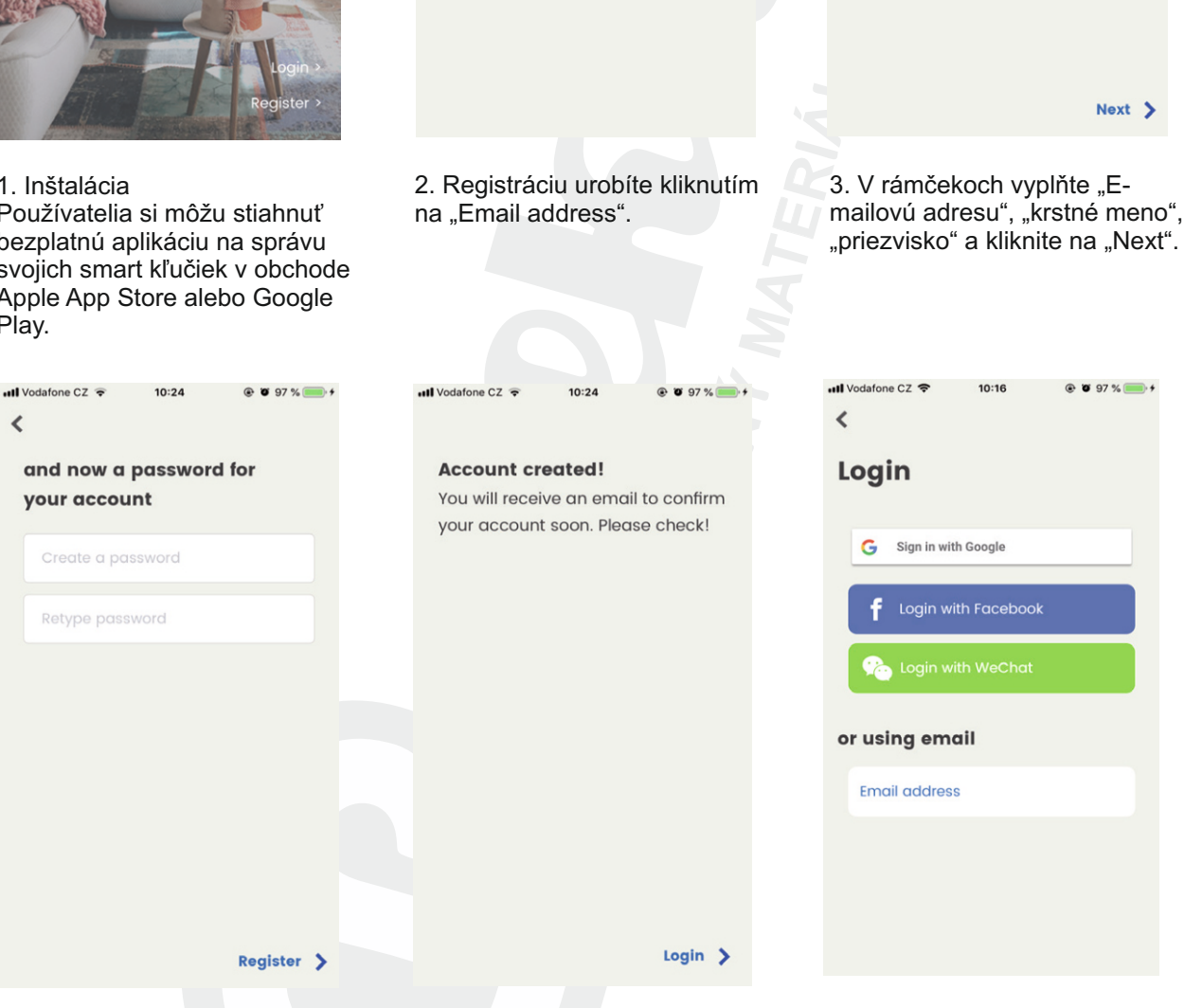

 $ul$ Vodafone CZ

**Register** 

or using email

**Email address** 

G.

Sign in with Google

Sign in with Facebook

Sign in with WeChat

 $\left\langle \right\rangle$ 

 $10:16$ 

4. V rámčekoch zadajte "Heslo" (minimálne 6 znakov), v druhom rámčeku znovu zadajte "Heslo" a kliknite na "Registráciu".

5. Účet ste vytvorili. Kliknite na "Login", pre aktiváciu je potrebné potvrdiť overovací email, ktorý dôjde na váš email. Overovací email príde do niekoľkých minút.

3

6. Pokiaľ máte účet Google, Facebook alebo WeChat, nemusíte robiť registráciu ale stačí kliknúť na vybraný účet a povoliť aplikácii prístup k údajom. Keď ste zvolili registráciu pomocou emailu, kliknite na .Email address".

 $ul$ Vodafone CZ

 $\overline{\phantom{a}}$ 

 $897%$ 

 $10:18$ 

What is your name and

email address?

**Email address** 

First name

Last name

 $897%$ 

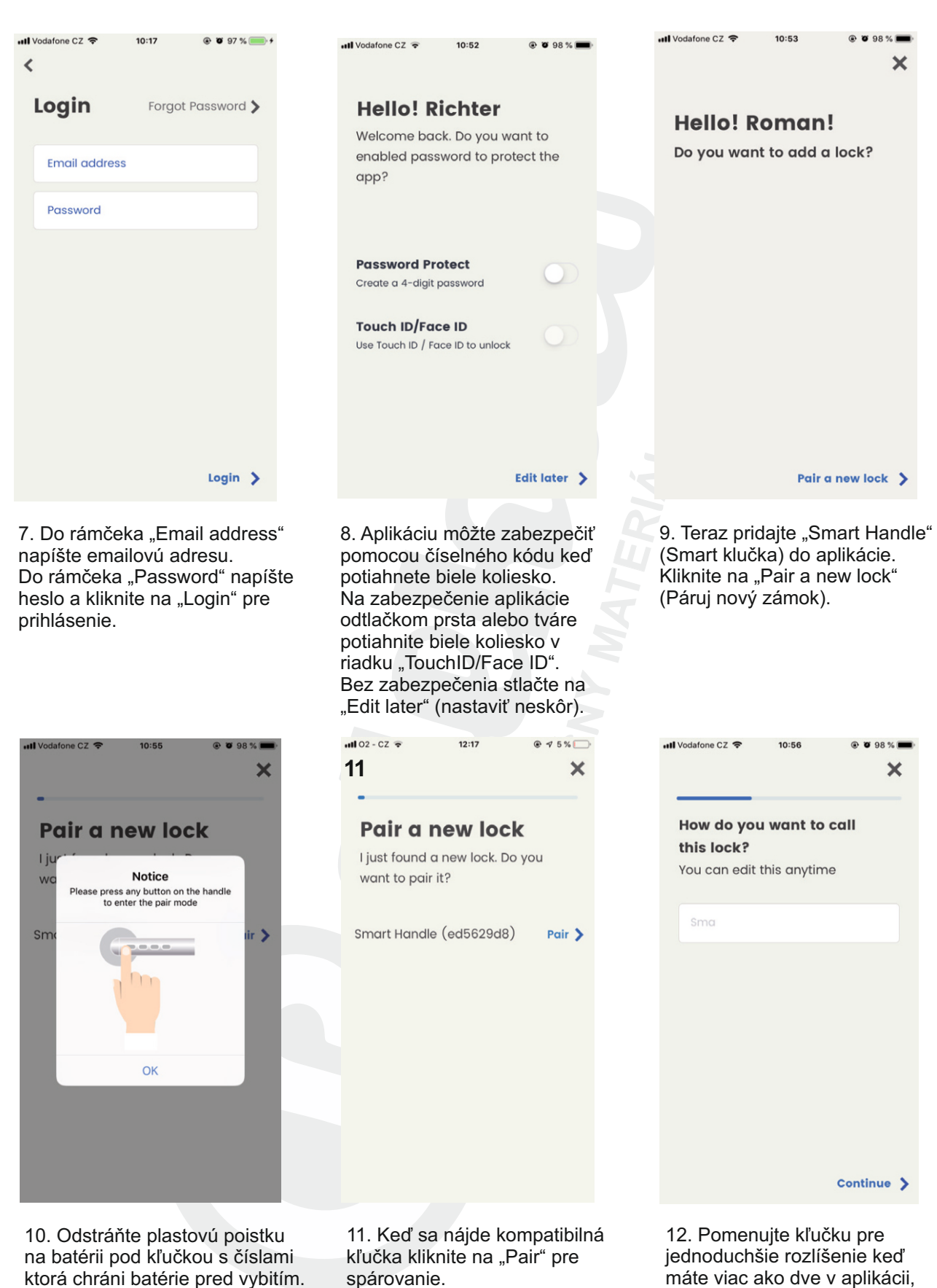

spárovanie.

 $\boldsymbol{\varDelta}$ 

Stlačte jednoz tlačítiek 1-4 na aktiváciu a stlačte v aplikácii "OK". máte viac ako dve v aplikácii, kliknite na "Continue" (ďalej).

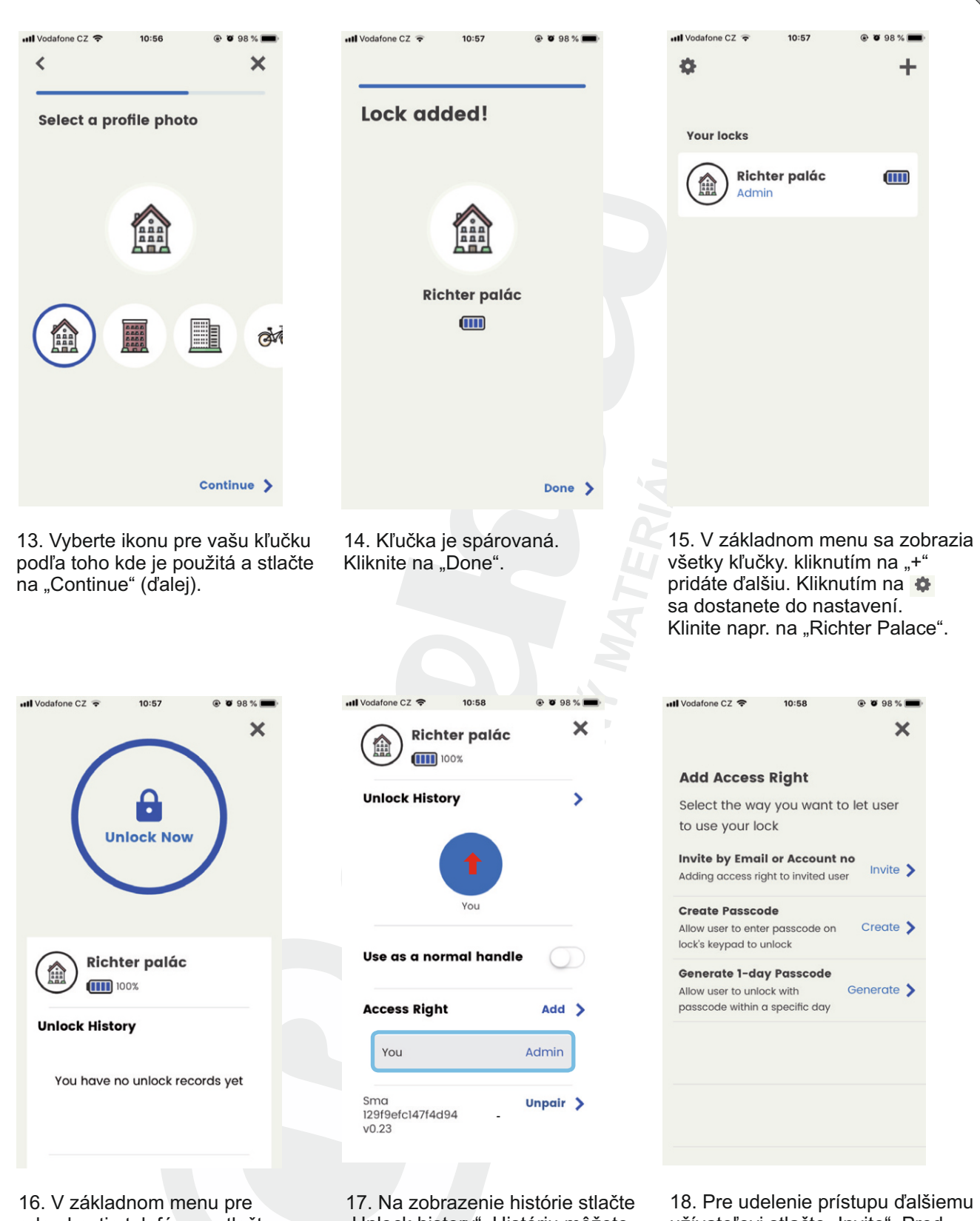

odomknutie telefónom stlačte na visiaci zámok v modrom krúžku s textom "Unlock Now". Pod názvom kľučky napr. "Richter palác" vidíte stav batérie.

"Unlock history". Históriu môžete aktualizovať pomocou "Unlock Now". Posunutím bieleho kolieska v riadku "Use as normal Handle" zrušíte na kľučke kódové otváranie.Na vytvorenie PIN kódu ďalšiemu užívateľovi kliknite na "Add" v riadku "Access Right".

5

užívateľovi stlačte "Invite". Pred týmto krokom musí mať nový užívateľ stiahnutú aplikáciu a vytvorený svoj účet.

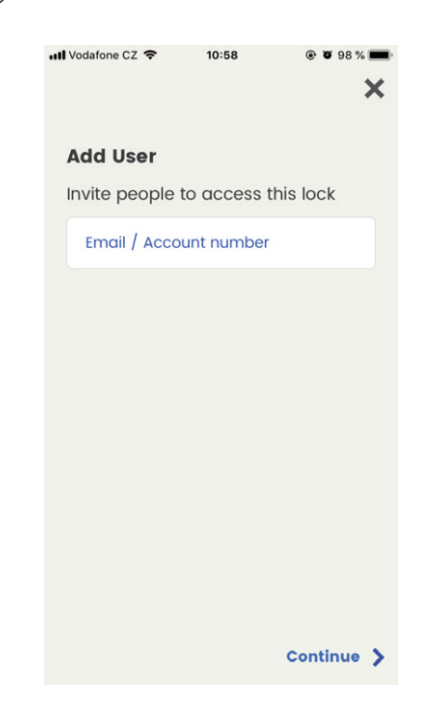

Il Vodafone CZ  $\mathbf{x}$ **Access Right** When can this user access this lock? Limited time access Limited day access Limited date access Single time access Anytime >

20. Posuňte biele koliesko na: "Limited time access" - zadanie časového intervalu, "Limited day access" - zadanie dňov týždňa, "Limited date access" - zadanie dátumového obmedzenia, "Single time access" - zadanie pre vstup

> $\overline{\mathsf{x}}$

> > $\overline{\phantom{a}}$

Roman

Add

Admin

jednorázový.

19. Do rámčeka "Email/Account number" zadajte email užívateľa s ktorým chcete zdieľať prístup kódovanej kľučky. Pre potvrdenie kliknite na "Continue".

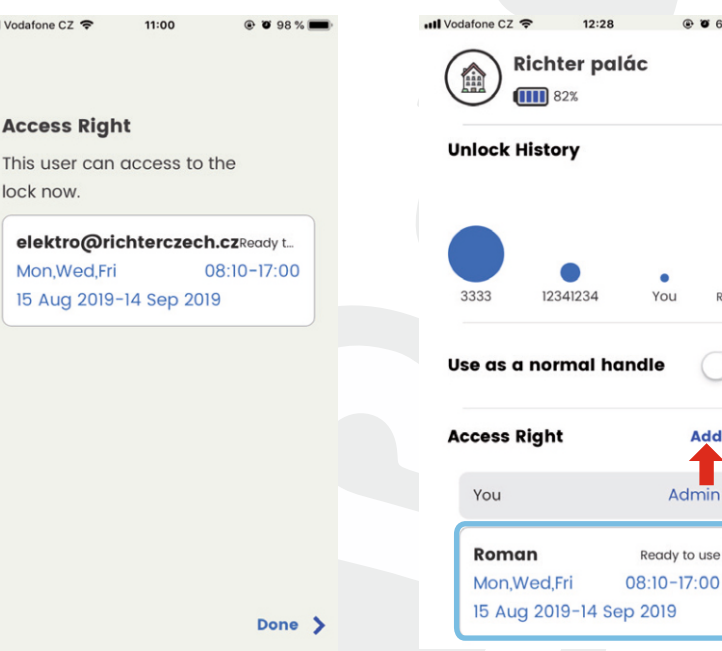

aktivuje vytvořené oprávnění!!!

22. Tu vidíte shrnutie nastavení užívateľa.Kliknutím na "Done" potvrdíte nastavenia. Vytvorením každého povolenia/PIN kódu musí administrátor kliknúť na odomknutie kľučky. Tým aktivuje vytvorené povolenie.

23. V modrom rámčeku vidíte zoznam povolení. Kliknutím na rámček môžete upraviť tieto nastavenia alebo odstrániť povolenia. Na vytvorenie ďalšieho povolenia kliknite na "Add".

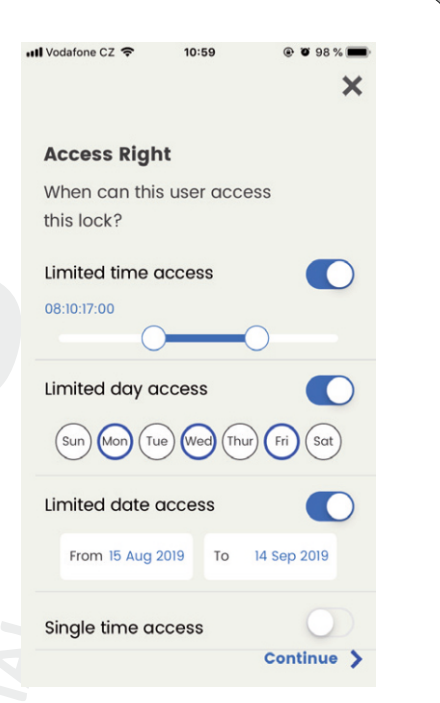

21., Limited time access"-posunutím nastavíte časový limit, Limited day access"-klinutím vyberete prístup pre konkrétne dni, "Limited date access"-vyberte užívateľovi obdobie prístupu, "Single time access"-klikni pre jednorázový prístup. Potvrdením na "Continue" uložíte nastavenia.

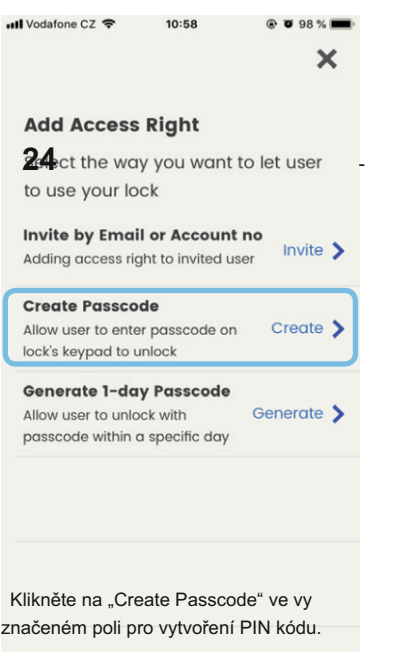

24. Kliknite na "Create Passcode" vo vyznačenom rámčeku

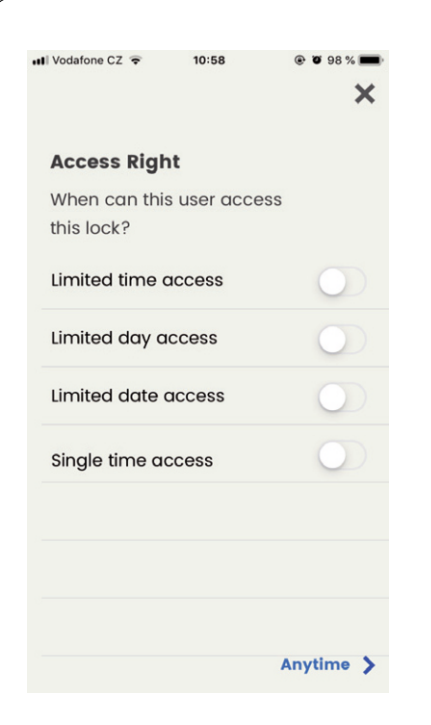

25. Zvolte ktoré parametre chcete meniť pomocou PIN kódu. Postup je rovnaký ako u predchádzajúcich nastaveniach.

11:02

V<sub>OL</sub>

Add<sup>3</sup>

Admin

Ready to use

Ready to use

09:00-18:00

08:10-17:00

Use as a normal handle

**Access Right** 

Roman

1234

Weekday

Single time access

Mon, Wed, Fri

15 Aug 2019-14 Sep 2019

You

Vodafone CZ **The Uniock History** 

28. Vo vyznačenom poli vidíte vytvorené PIN kódy ktoré môžete upraviť alebo odstrániť kliknutím

Po vytvorení povolenia/PIN kódu musí admnistrátor kľučky odomknúť kľučku pomocou smartphonu aby aktivoval nové

na "Remove".

prístupy.

11:02 <sub>vodafone CZ</sub> *<del>ङ्</del>*<br>Unlock History Use as a normal handle **Access Right** Add Admin You Roman Ready to use Mon, Wed, Fri 08:10-17:00 15 Aug 2019-14 Sep 2019 1234 Ready to use Weekday 09:00-18:00 Single time access

26. Zadajte PIN kód. Počet pozícii PIN kódu je 4 až 10. Množstvo PIN

Create access code >

kódov je neobmedzený.

ull Vodafone CZ 중

**Passcode** 

 $\cdots$ 

minimum 4 digits

 $11:00$ 

Enter an numeric passcode with

 $\mathbf{x}$ 

Delete

ull Vodafone CZ

1234

Weekday Single time access

**Passcode created** 

 $11:01$ 

Anyone with this code can access

to this lock at assigned time.

**@ @** 98%

Pending to activate 09:00-18:00

 $copy >$ 

Done >

29. Pre vytvorenie ďalšieho povolenia kliknite na tlačítko "Add" v riadku "Access Right".

7

27. Zhrnutie povolenia: PIN kód 1234. Prístup v sobotu a nedeľu Od 9hod. do 18hod. Jednorázový prístup. Kliknutím na "Done" potvrdíte zhrnutie. Vodafone CZ  $10:58$ 98%  $\boldsymbol{\times}$ **Add Access Right** Select the way you want to let user to use your lock Invite by Email or Account no Invite > Adding access right to invited user **Create Passcode** Allow user to enter passcode on Create > lock's keypad to unlock **Generate 1-day Passcode** Generate > Allow user to unlock with passcode within a specific day

30. Pre vytvorenie jednodenného kódu kliknite vo vyznačenom poli na "Generate 1-day Pascode".

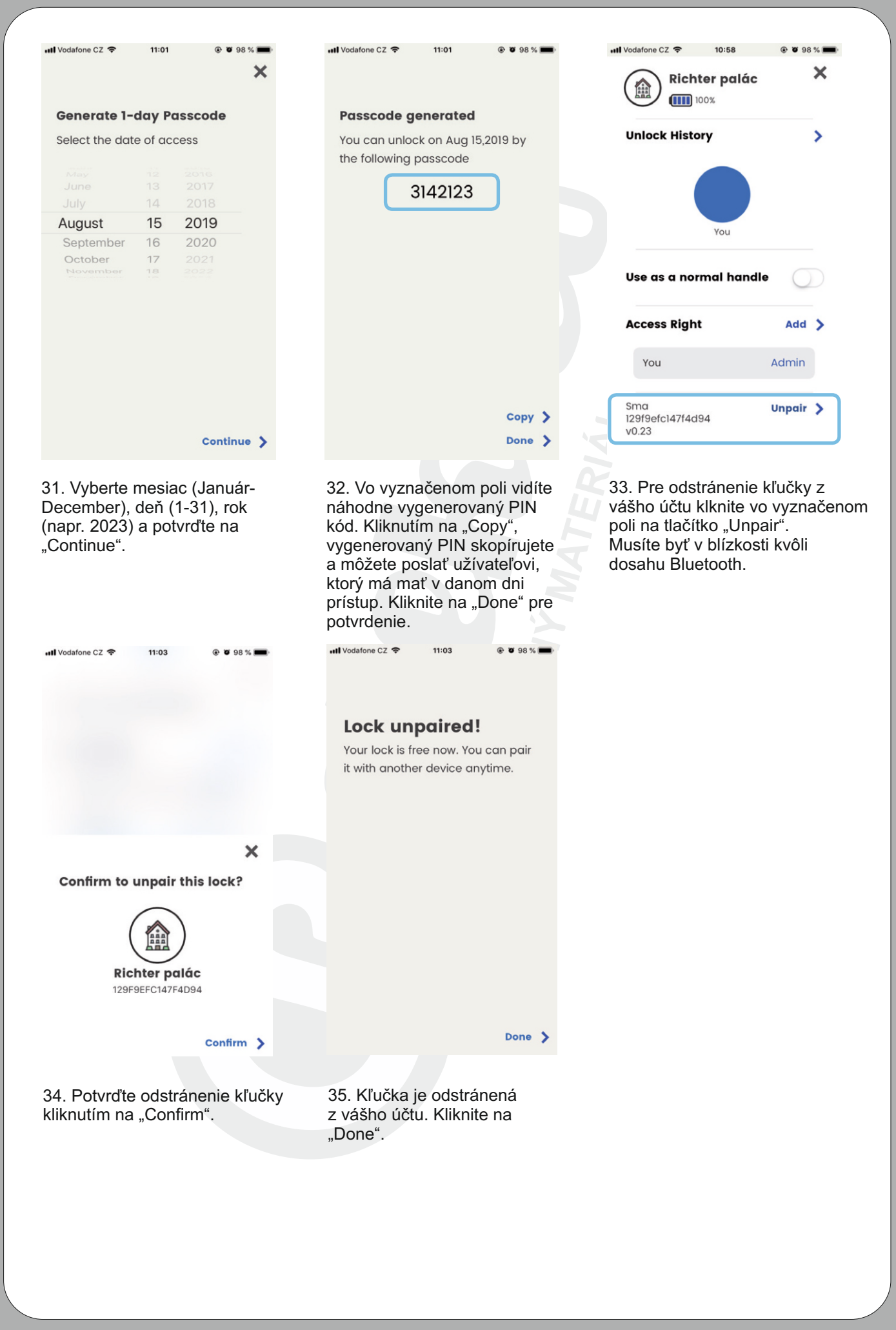

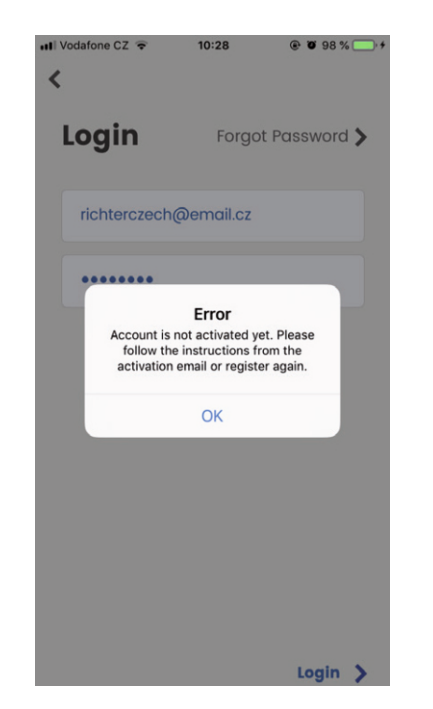

36. Nemáte aktivovaný účet. Aktiváciu urobíte kliknutím na odkaz v registračnom emaily.

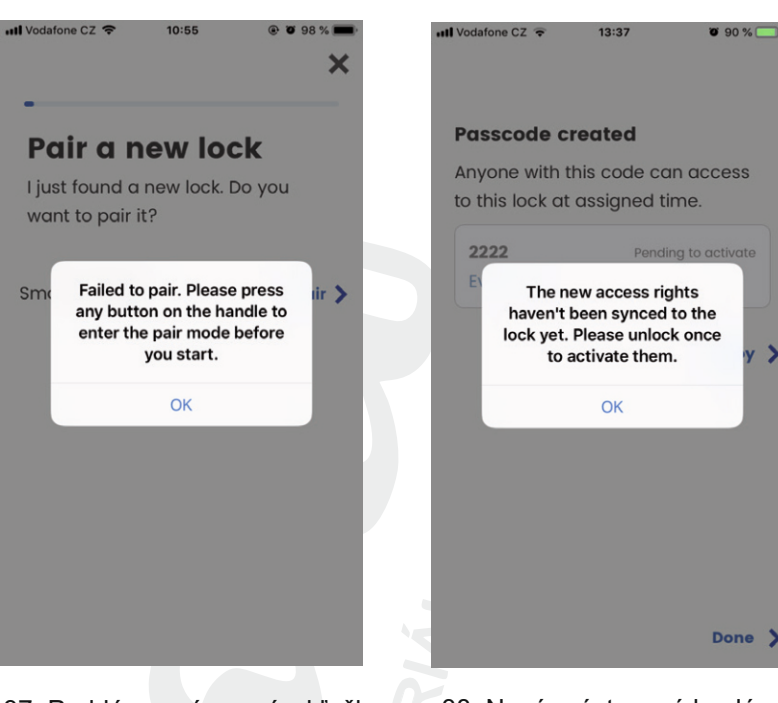

37. Problém s párovaním kľučky. Stlačte "OK" a stlačte jedno tlačítko na kľučke. Kliknite na "Pair" pokiaľ tlačítka 1-4 svietia na zeleno.

38. Nové préstupové heslá neboli aktivované. Aktiváciu prevedie administrátor kľučky odomknutím v aplikácii "Janus Lock".

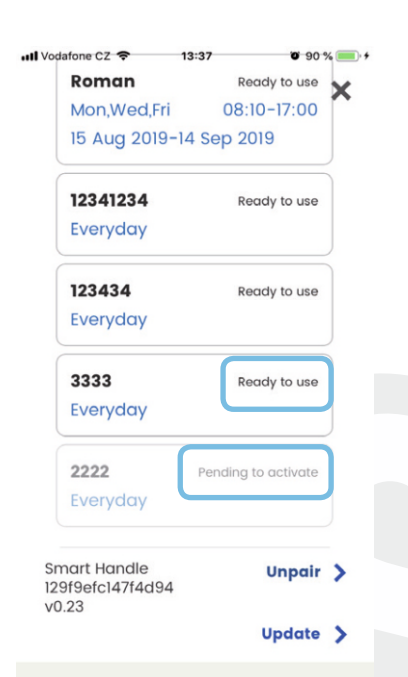

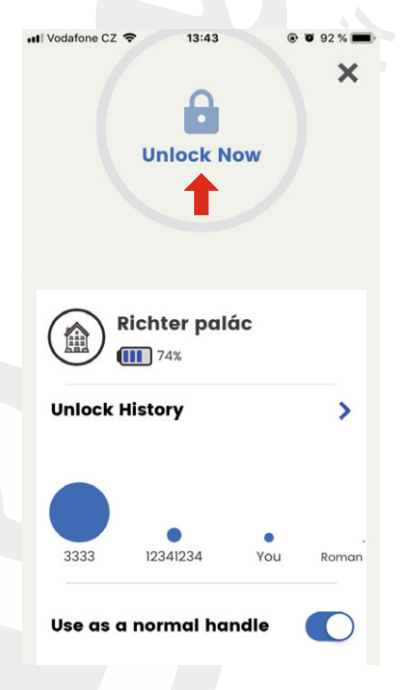

39. Oznámenie pri kľučke "Ready to use" znamená, že povolenia sú aktivované pre užívateľa. Oznámenie "Pending to activate" znamená, že povolenia nie sú aktivované. Aktiváciu urobí administrátor odomknutím cez aplikáciu stlačením "Unlock Now" a musí byť v dosahu Bluetooth.

40. Keď bude priesvitný visiaci zámok a kruh (na obrázku označené červenou šípkou) nebudete môcť odomknúť telefónom. Používate kľučku v stave "odomknutá-Use as a normal handle" a preto je stále otvorená (nepotrebujete pri otvorení smartphone ani PIN). V tomto režime môže byť aj trvale zamknutá administrátorom.

9

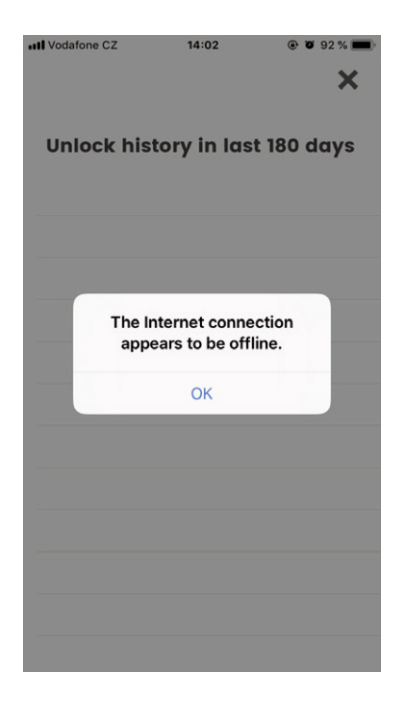

41. Pre zobrazenie histórie použitia/odomknutia musíte byť v dosahu kľučky a mať povolenie k sieti WIFI.

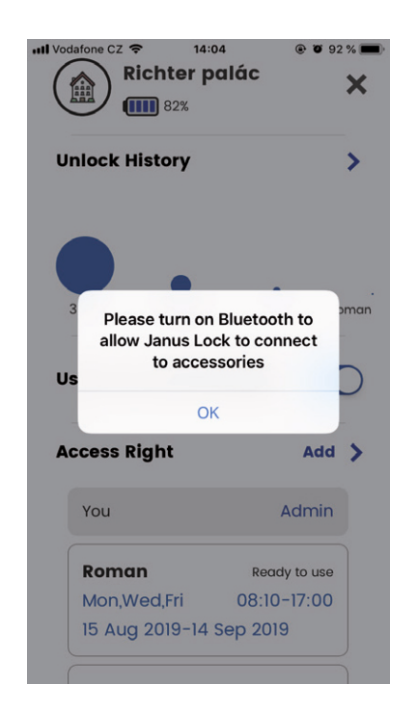

42. Máte vypnuté Bluetooth. Zapnite Bluetooth.

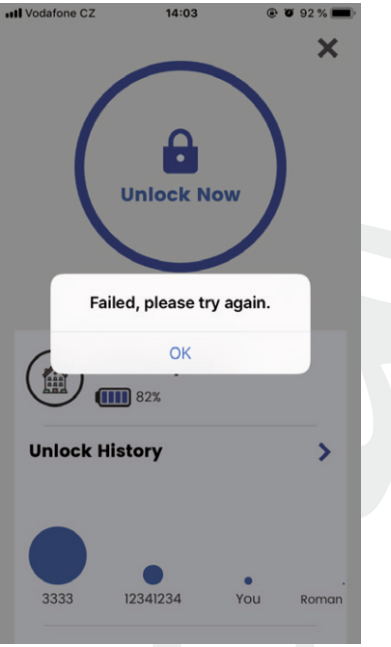

43. Nie ste v dosahu kľučky. Smartphone sa nedokáže pripojiť pomocou Bluetooth.

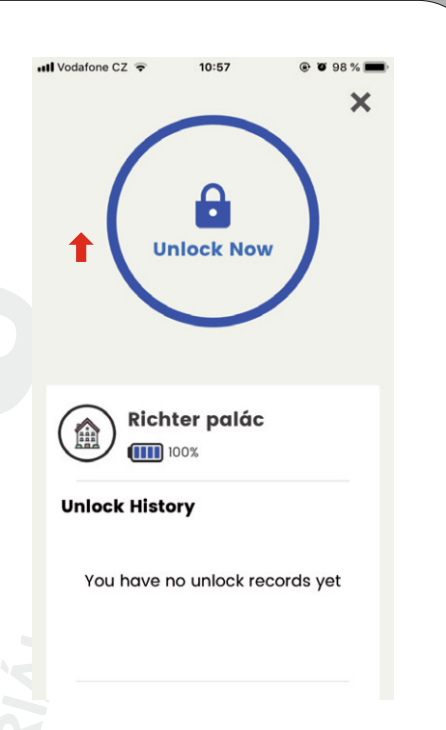

44. Upozornenie

Keď vymeníte batérie je potrebné aktivovať kľučky administrátorom odomknutím "Unlock Now" v aplikácii "Janus Lock".